# **COLLINS GREGORY OWNER PORTAL**

Access all your property & financial information anywhere, anytime

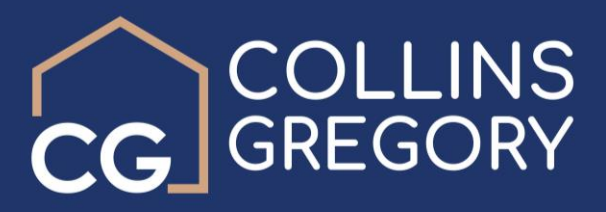

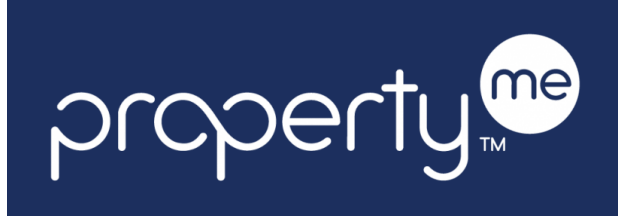

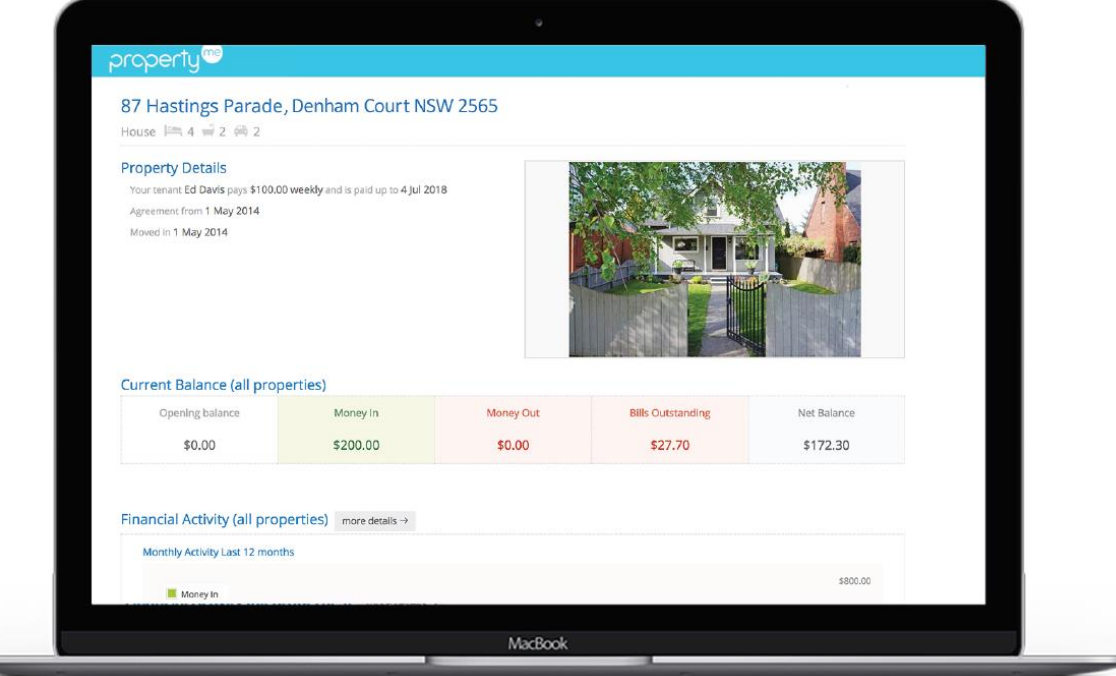

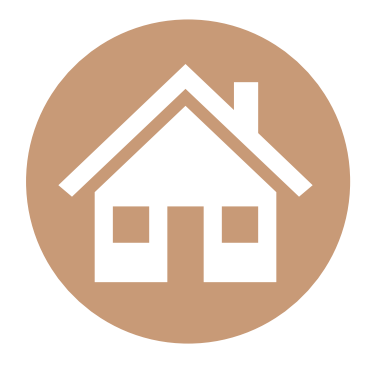

### **STAY IN THE LOOP EASY TO USE ONLINE ACCESS**

Know exactly what's going on with your property in real-time.

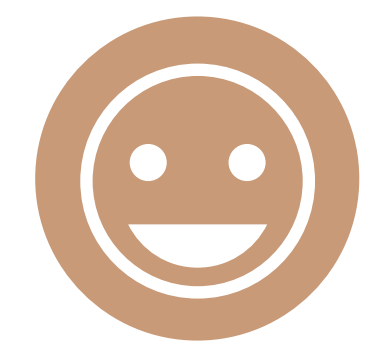

Designed to be easy to î. ÷ navigate and understand.

î

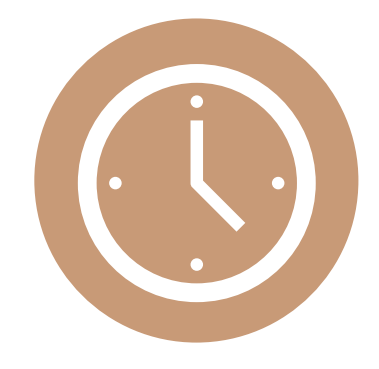

Log in from anywhere at a time that's convenient for you.

## With PropertyMe, you'll be able to...

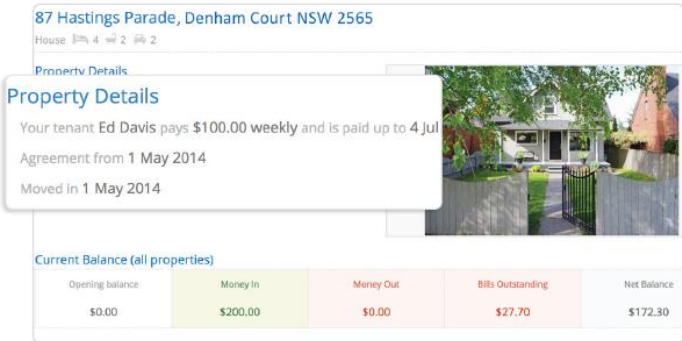

#### **VIEW PROPERTY DETAILS**

See a real-time snapshot of your property and rental details including move in and move out dates, property manager contact details, lease agreement dates and the current financial status for all your properties including money in, money out and bills outstanding.

#### **TRACK FINANCIAL ACTIVITY**

Monitor all your financial activity from your personalised PropertyMe page or drill in by clicking "more details". Here, you can view financial activity for all or one property, see a breakdown of expenses and even set a date range.

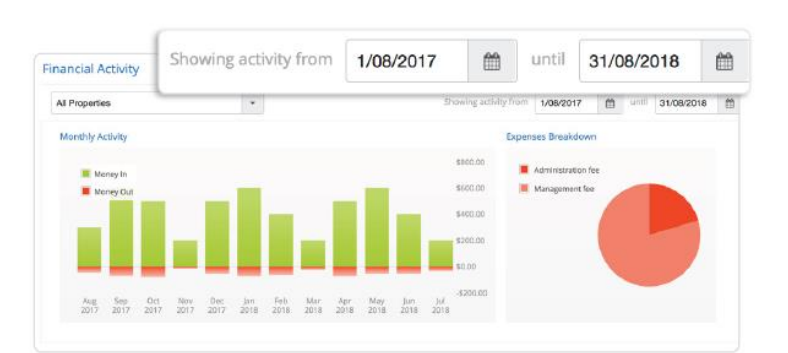

#### Repair broken light fitting in bedroom in progress

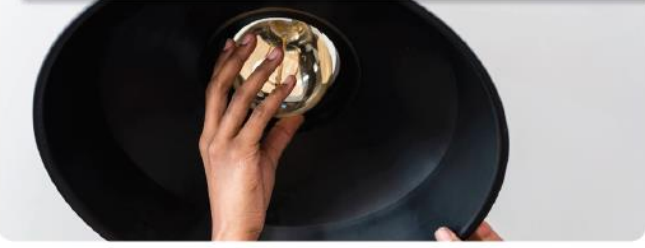

#### **SEE OUTSTANDING JOBS**

Check on the status of any outstanding jobs to see when it was reported, who the assigned supplier is and any attached images and bills.

#### **DRILL INTO INSPECTION REPORTS**

Experience the peace of mind of knowing that your properties are in good hands with detailed Inspection Reports. Drill into Inspection Reports to see images, comments and any follow-up actions.

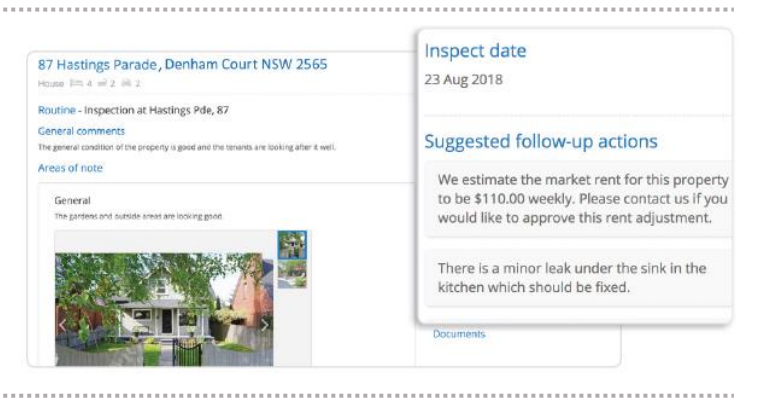

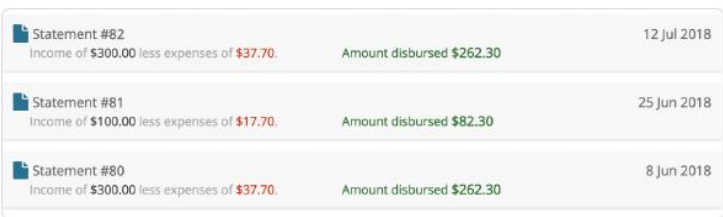

#### **DOWNLOAD DOCUMENTS ANYTIME**

You can easily view or download historical statements, attached bills and general scanned documents. Simply click on any of the documents for an in-depth look along with printing and download options.

## Accessing your Owner Portal

### **FIRST TIME USERS**

1. Visit the Collins Gregory Real Estate website at **[www.collinsgregory.com.au](http://www.collinsgregory.com.au/)**

ca) https://www.collinsgregory.com.au

- 2. On the top main menu, select **Owners**, then click the **Owners Portal link**.
- 3. As a first time user, on the login screen, select the **Sign Up** option, under the orange login button.

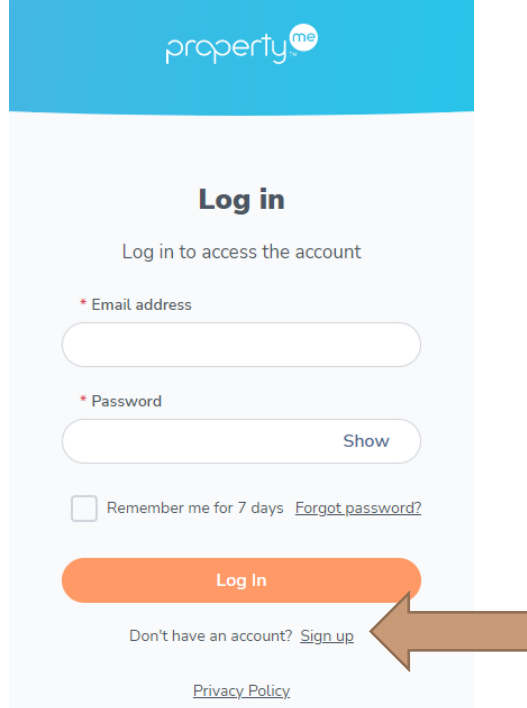

4. Find the "**Are you a tenant, owner or supplier?**" section, enter your email address, then click **Email me**.

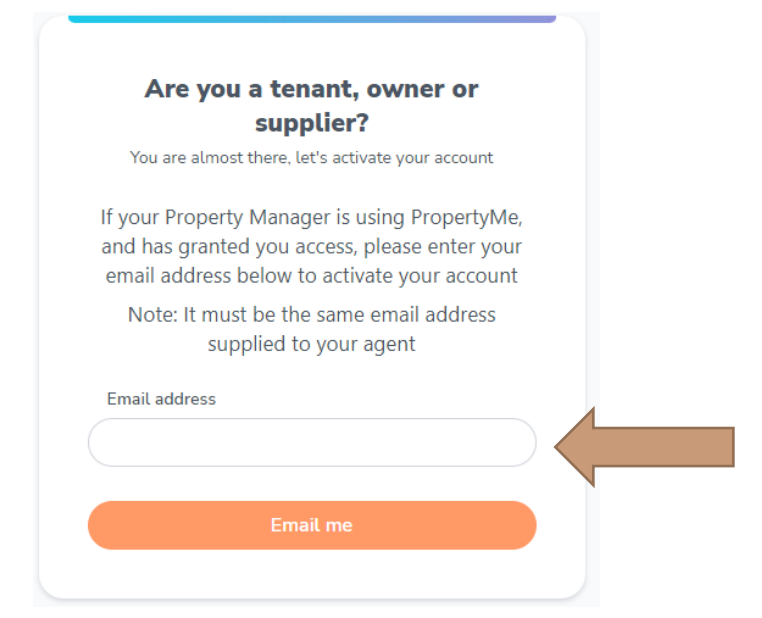

5. Go to your email inbox and check for an email from PropertyMe. Click the **Confirm Email Address** link.

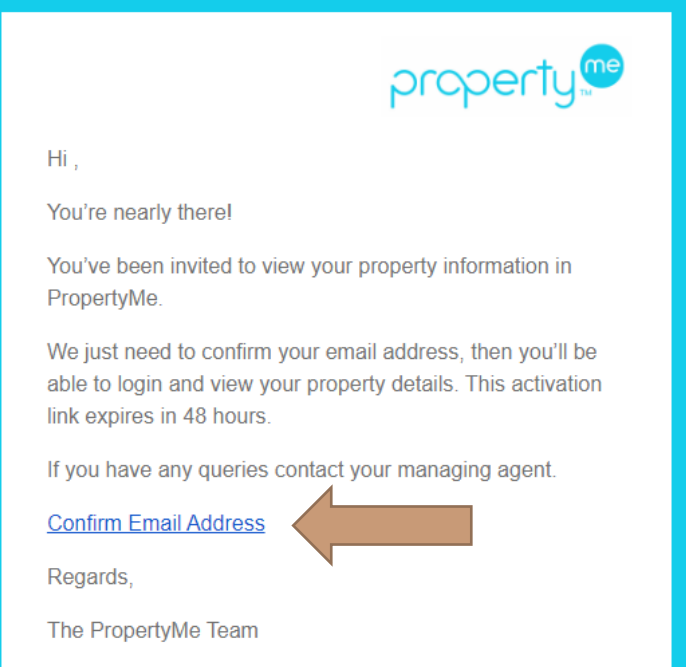

6. Provide your details and new password, tick the Terms & Conditions acceptance confirmation and click **Activate**.

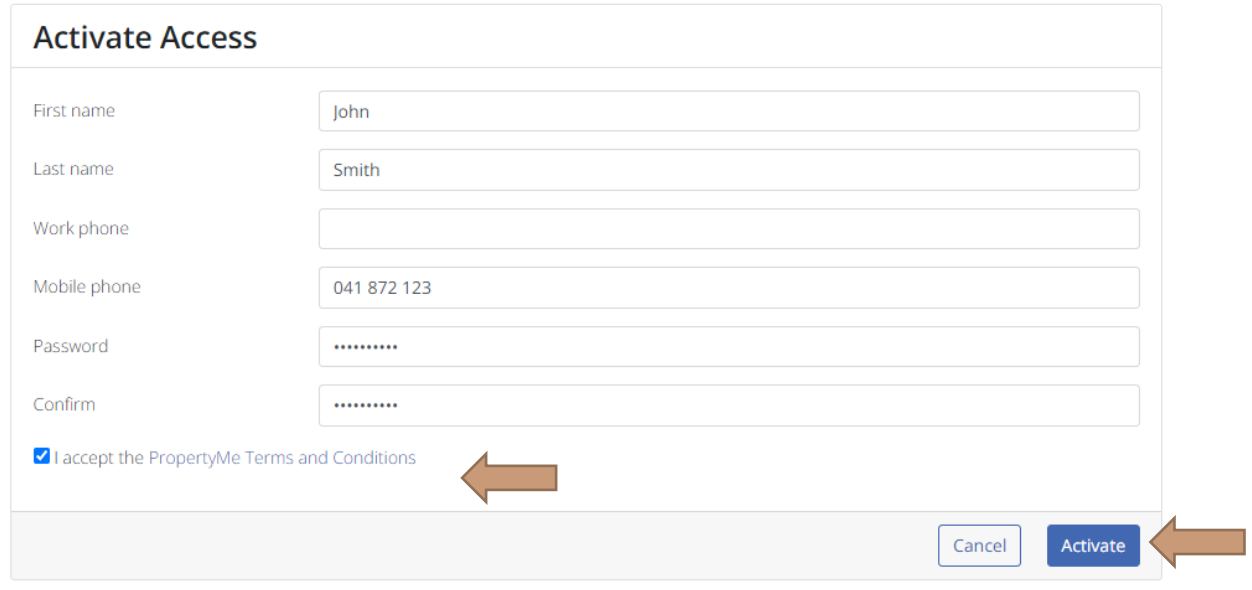

7. Login using your email address and password.

8. After logging in, you will be asked to accept an invitation to view your property. Select **I am the owner of this property** and click **Accept**.

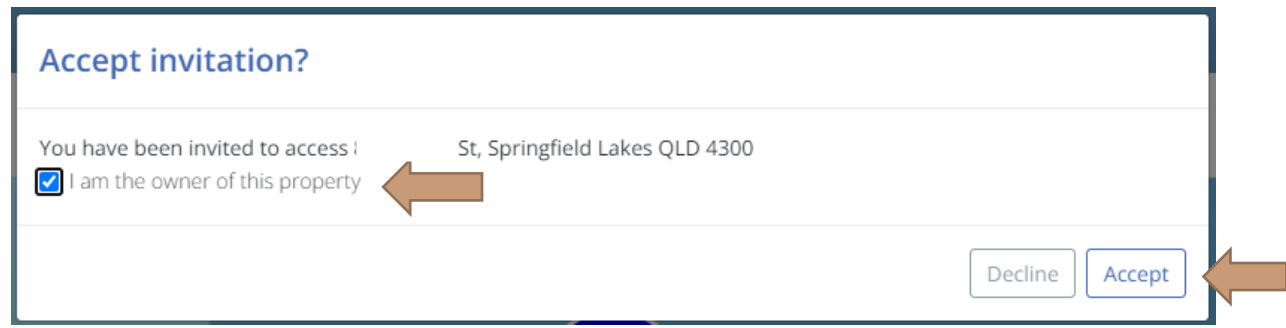

9. You will then see your linked properties on the main screen. Select the property to view your property page.

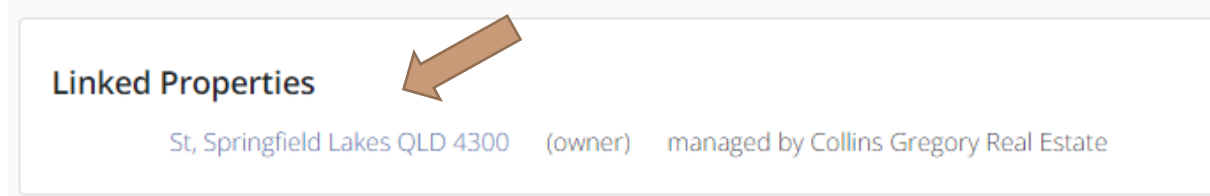

#### **RETURNING USERS**

- 1. Visit the Collins Gregory Real Estate website at **[www.collinsgregory.com.au](http://www.collinsgregory.com.au/)**
- 2. On the top main menu, select **Owners**, then click the **Owners Portal** link.
- 3. Enter your email address, along with your password and click **Sign In**.

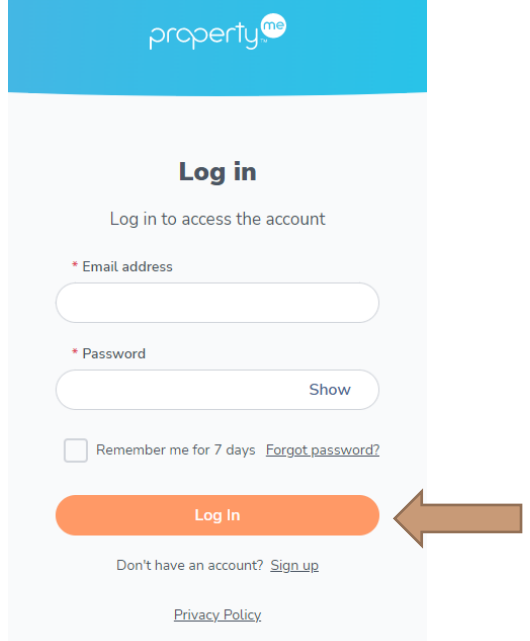

### **Need some help?**

**Give us a call on (07) 3622 6436. We are happy to help.**